## **GUIDA ALLA PRESENTAZIONE DELLA DOMANDA DI CHIUSURA CARRIERA**

## **(RINUNCIA ONLINE)**

Accedi alla tua area personale Esse3 al link https://univr.esse3.cineca.it/Home.do e seleziona la voce **Carriera**  e poi **Domanda di chiusura carriera**

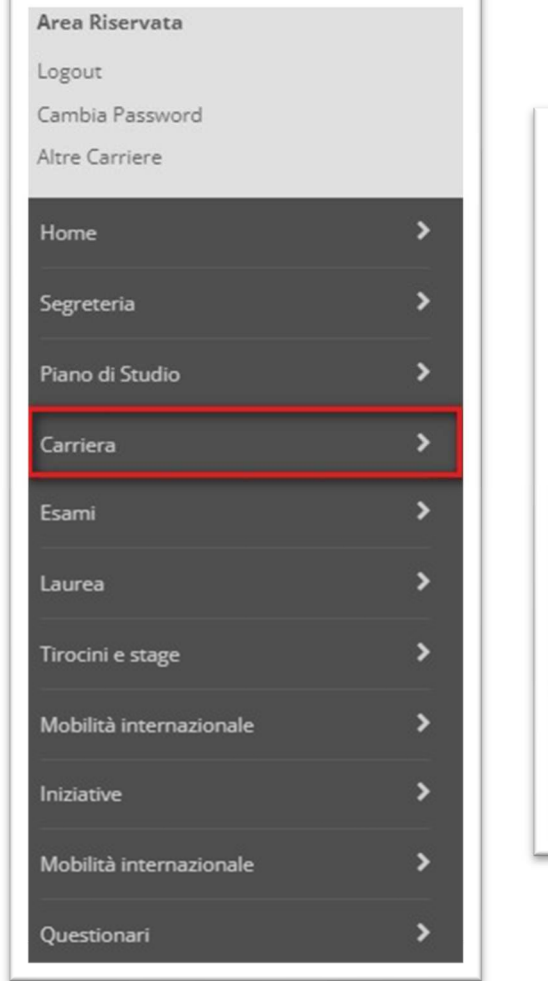

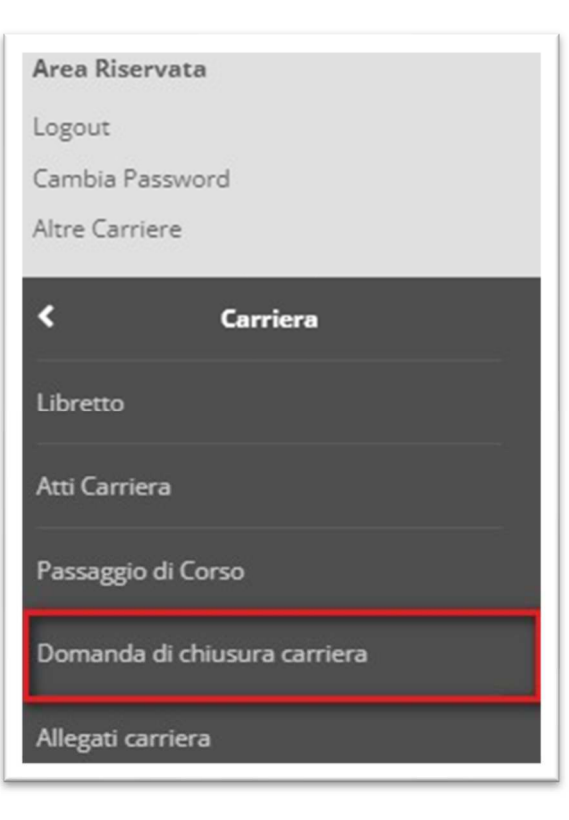

Si aprirà così la **procedura guidata** attraverso la quale potrai presentare la *Domanda di rinuncia online*:

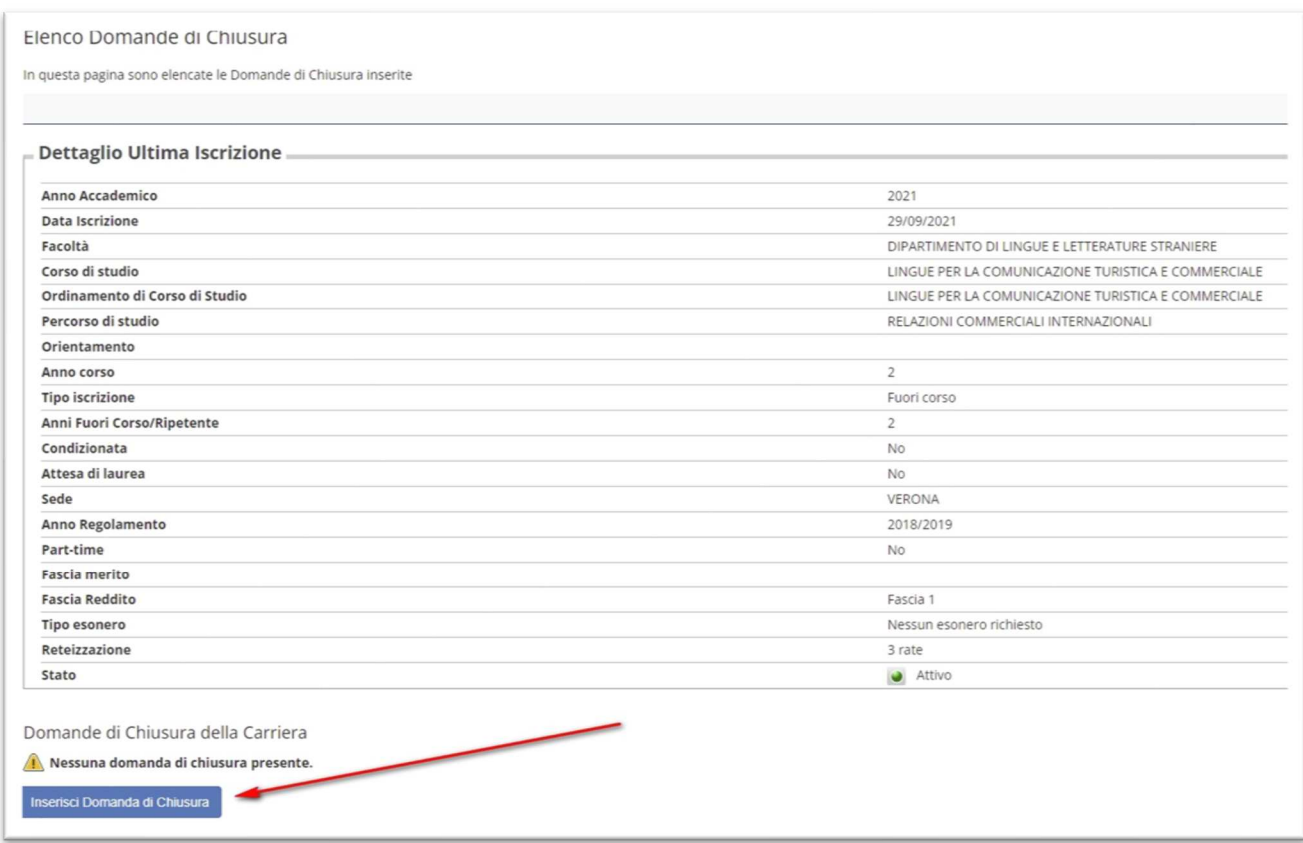

Clicca sul bottone **Inserisci Domanda di Chiusura**. Il wizard mostrerà i passaggi successivi che occorrerà completare per confermare la domanda di rinuncia.

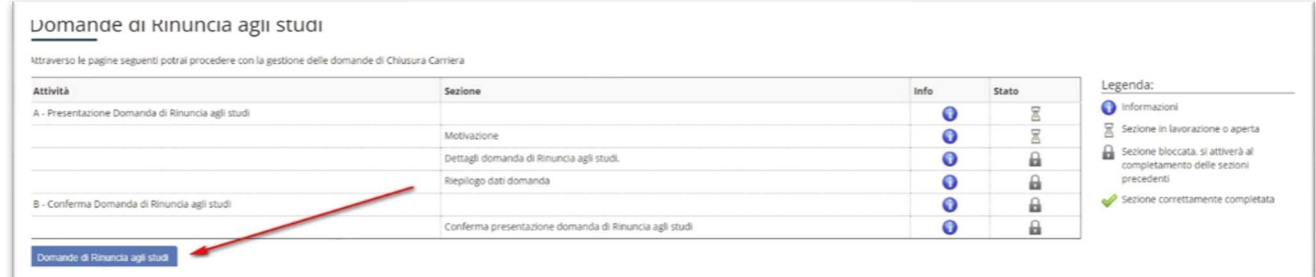

Clicca sul bottone **Domanda di Rinuncia agli studi**.

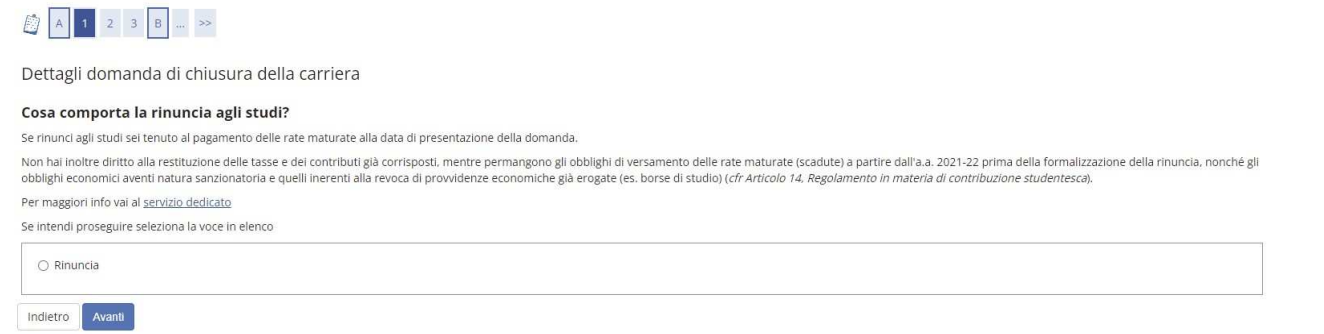

Se si intendi proseguire, seleziona **Rinuncia** e poi clicca **Avanti**.

Nella schermata successiva sarà possibile inserire eventuali commenti o indicazioni per la propria Segreteria dei corsi di studio. Clicca **Avanti** per proseguire.

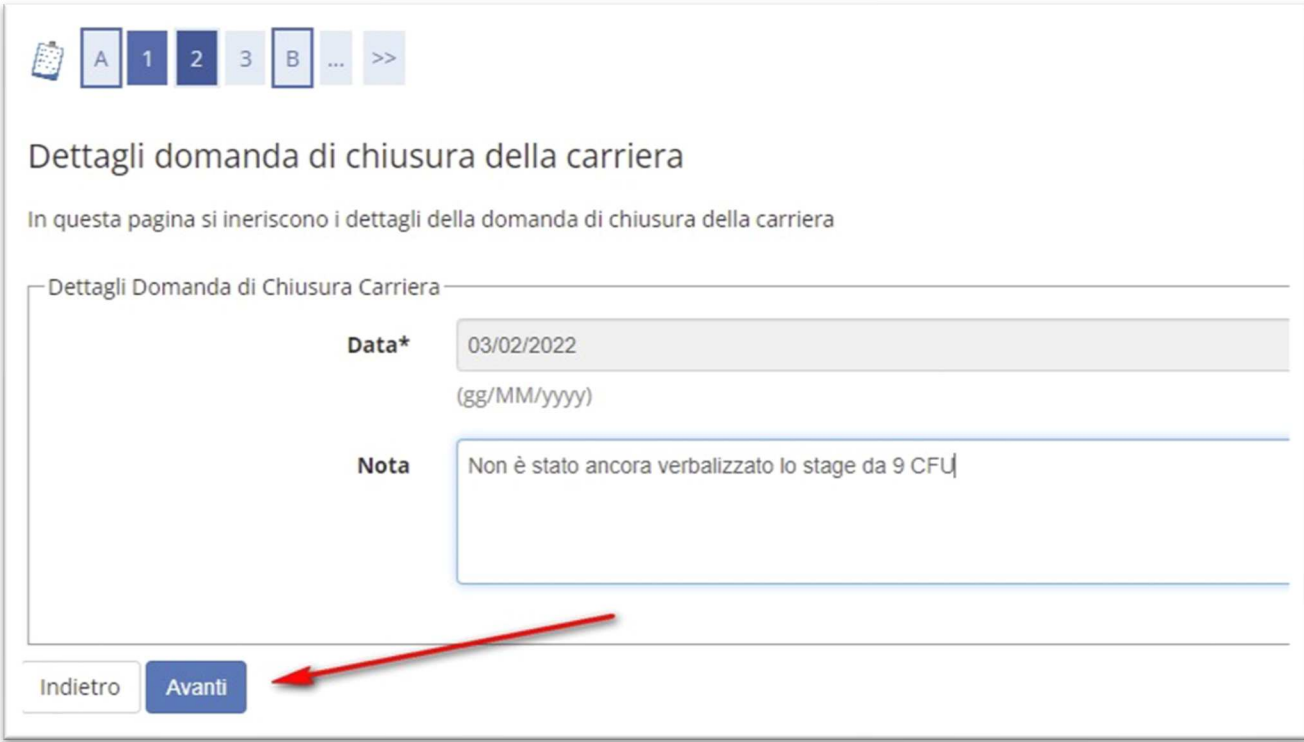

Verrà proposto un riepilogo delle informazioni inserite. Se tutto è corretto clicca **Avanti** nelle due schermate successive.

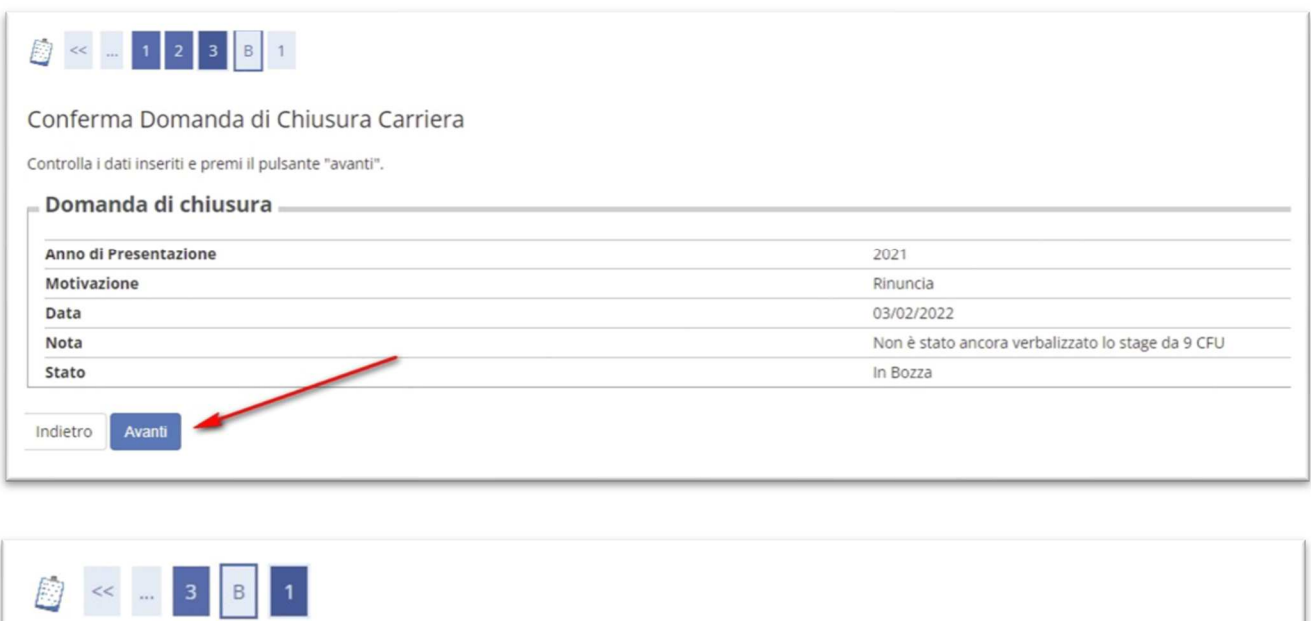

Presentazione della domanda di chiusura carriera

La pagina visualizza il dettaglio della domanda di chiusura carriera inserita. Per presentarla e concludere il processo premere "Avanti"

Indietro Avanti Il wizard visualizzerà un riepilogo del libretto con gli esami sostenuti e quelli ancora da sostenere.

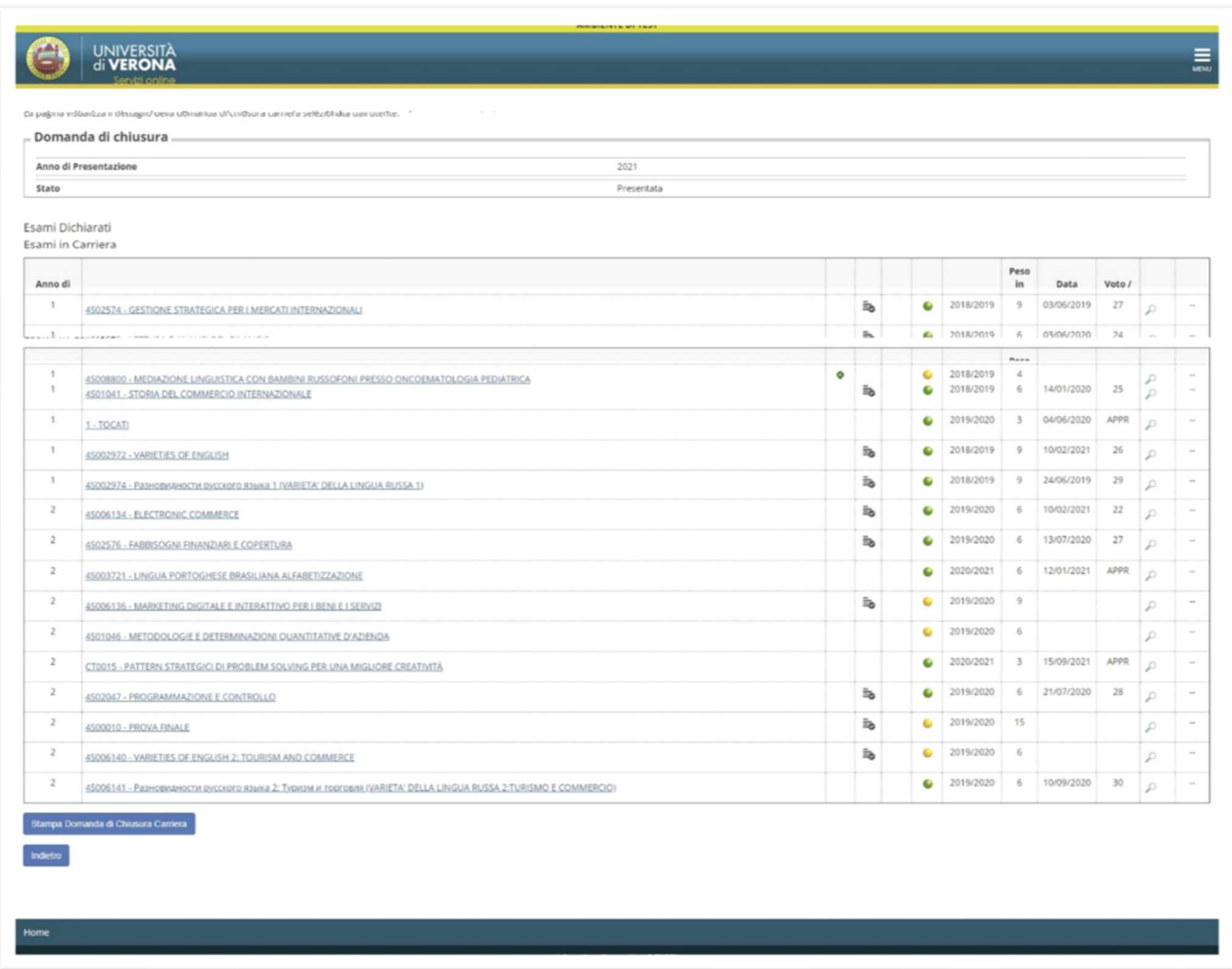

**La domanda di rinuncia è stata presentata e sarà presa in carico dalla Segreteria competente solo dopo aver provveduto al pagamento dell'imposta di bollo prevista** (l'avviso di pagamento sarà visibile nella sezione *Messaggi* del menu in home di Esse3).

Per procedere al pagamento:

- selezionare **visualizza**, in corrispondenza della riga Tasse nel pannello di controllo.

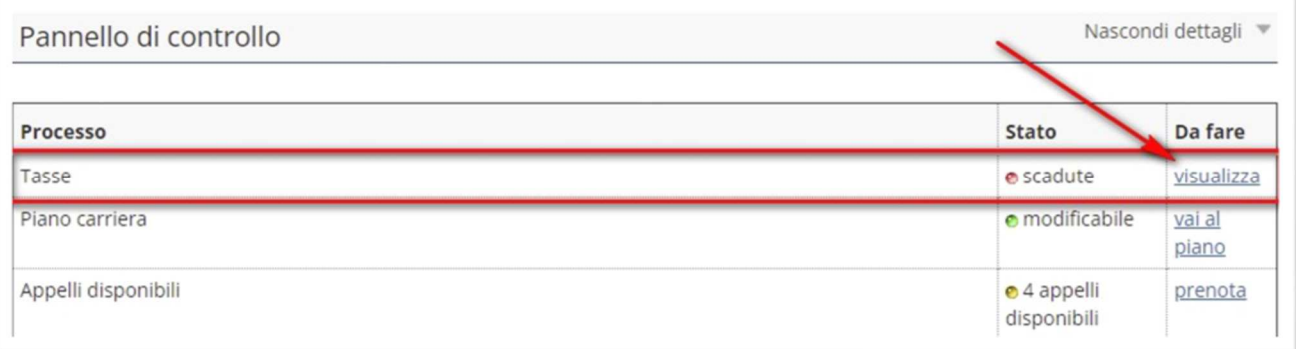

## - cliccare il **numero di fattura**

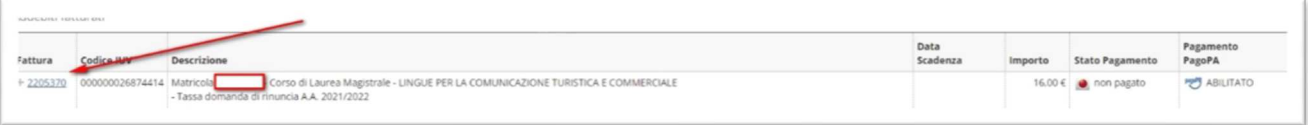

- procedere al pagamento tramite **Paga con PagoPA** oppure stampando il bollettino da pagare recarsi in qualsiasi Banca o in qualsiasi Tabaccheria

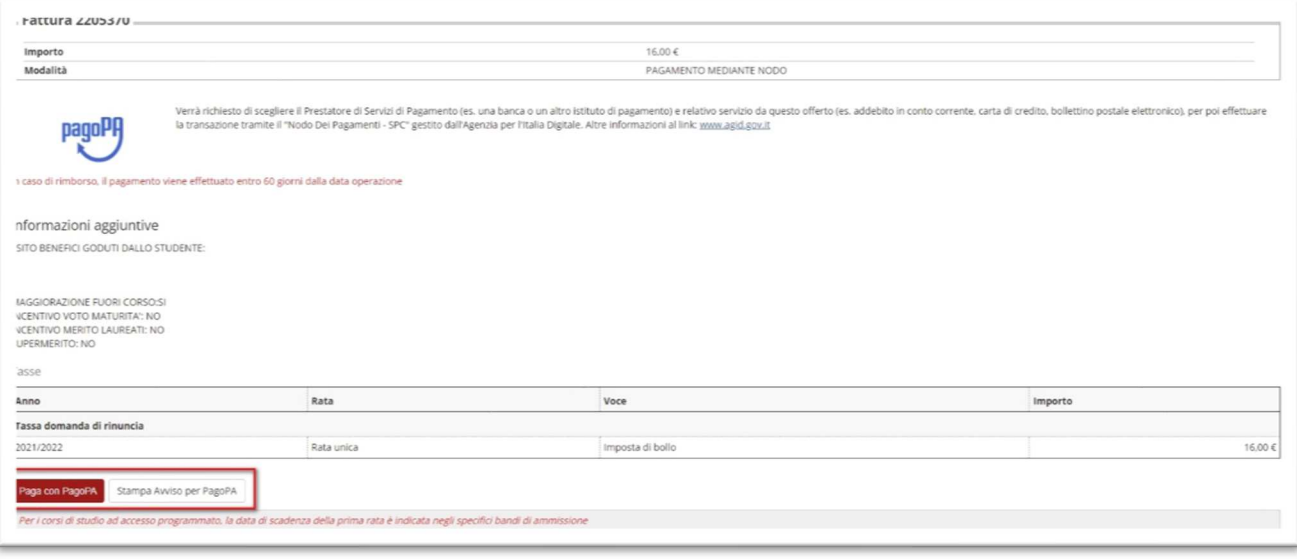